## **Aktivér ViTre pakken**

**Når du har installeret ViTre pakken, så skal den aktiveres via linket** www.swlic.com **eller via vores hjemmeside** www.scandis.dk **under "Aktiver produkt" i Hovedmenuen.** 

**Du skal Aktivere ViTal og ViTex licensen, men først skal du have fat i Rekvisitions koden i ViTal og ViTex - ViseOrd skal ikke aktiveres.** 

 **Windows XP**  Windows<sup>xp</sup>

**Dobbeltklik på ViTal og ViTex ikonet på skrivebordet og programmernes "Nøgle administration" åbner.** 

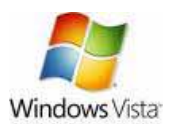

Windows Vista og Windows 7

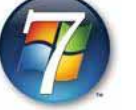

**Har du Windows Vista eller Windows 7, så skal aktivering gøres på følgende måde** 

**Klik på "Start", nederst til venstre på skærmen, Klik på "Alle programmer"** 

**Find ViTal og ViTex program mappen** 

**Højreklik herinde på ViTal – nøgle administration / ViTex – nøgle administration og venstre klik på "Kør som administrator".** 

**Aktiver ViTal eller ViTex** 

ViTal - Nøgle Administrator  $\vert x \vert$ Status **Programmets Serienummer** Installations kode Marker, højreklik og Kopier Rekvisitions kode Her står programmets **Rekvisitions kode** rekvisitions kode Aktiverings kode Nøgle sti: c:\scandis.lic  $I$ ilpas... Aktiver online på www.swlic.com **SLUK** 

Nøgle stien skal se sådan ud i Vista og Windows 7. I gamle versioner af ViTal og ViTex ser nøgle stien sådan ud.

Gl. Nøgle sti:

c:\Programmer\Scandis\ViTal\ c:\Programmer\Scandis\ViTex\

**Nu åbner programmet "Nøgle Administrator" og du skal kopiere "Rekvisitions koden" som skal bruges til aktivering.** 

**Lad programmet være åben og gå til næste punkt her i manualen.** 

**Nu skal du hente en Aktiveringskode fra nettet.** 

**Det gør du ved at åbne vores aktiveringsprogram.** 

**Du kan finde aktiverings programmet, enten via**  www.swlic.com **eller som vist her, via vores hjemmeside** 

www.scandis.dk

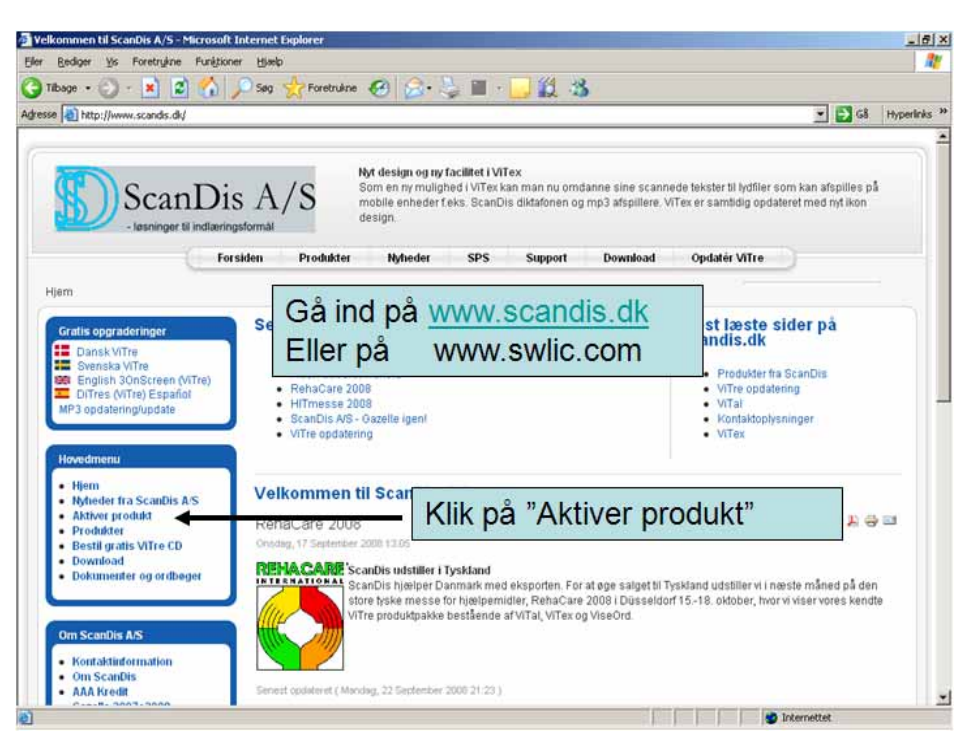

**Begge link åbner for aktiverings programmet og det er her du skal indsætte den Rekvisitions kode du markerede og kopierede tidligere.** 

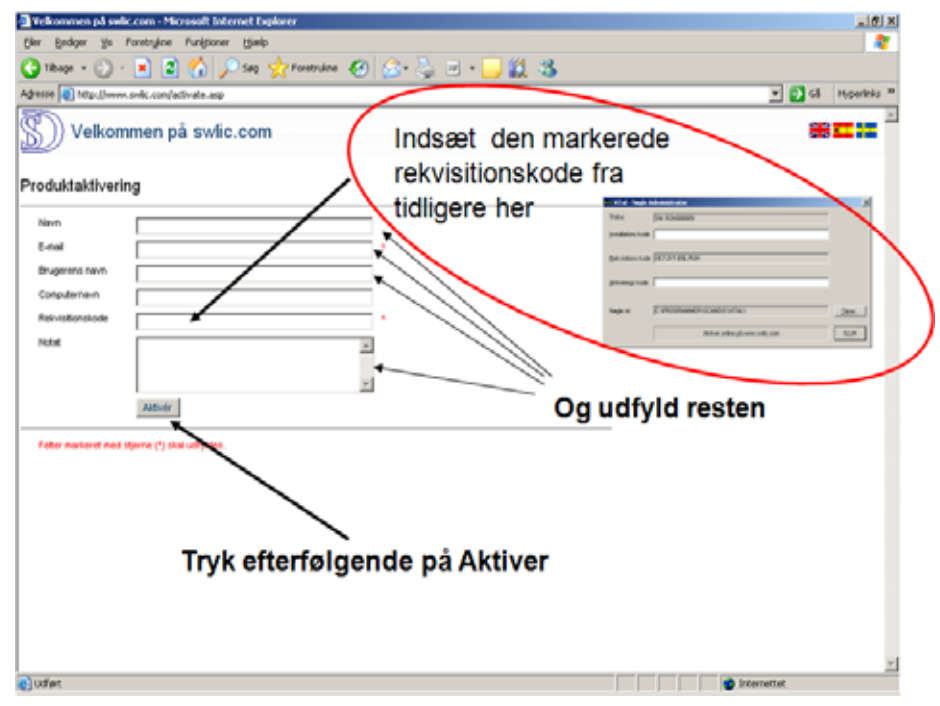

**Aktivering programmet viser en Aktiveringskode som du skal markere, kopiere og indsætte på linjen, "Aktiverings kode" i nøgle administrator programmet. Du kan også taste den ind manuelt.** 

**Når du har indsat Aktiveringskoden i Nøgle Administrator programmet, så bliver koden automatisk registreret og du er klar til at bruge det program du har aktiveret.** 

**Hvis det første program du aktiverer, er ViTal, så skal du huske at gentage proceduren for ViTex.** 

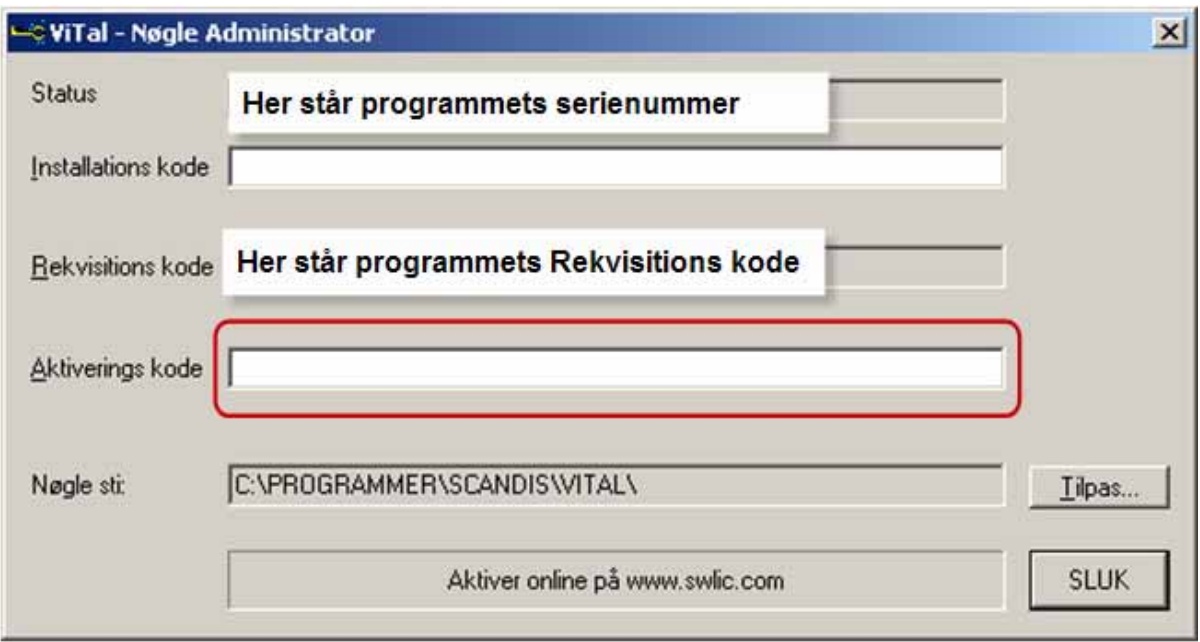

**Aktiveringsprogrammet viser en kode, denne kode skal indtastes / kopieres ind i feltet "Aktiverings kode"** 

**Koden bliver automatisk registreret.**